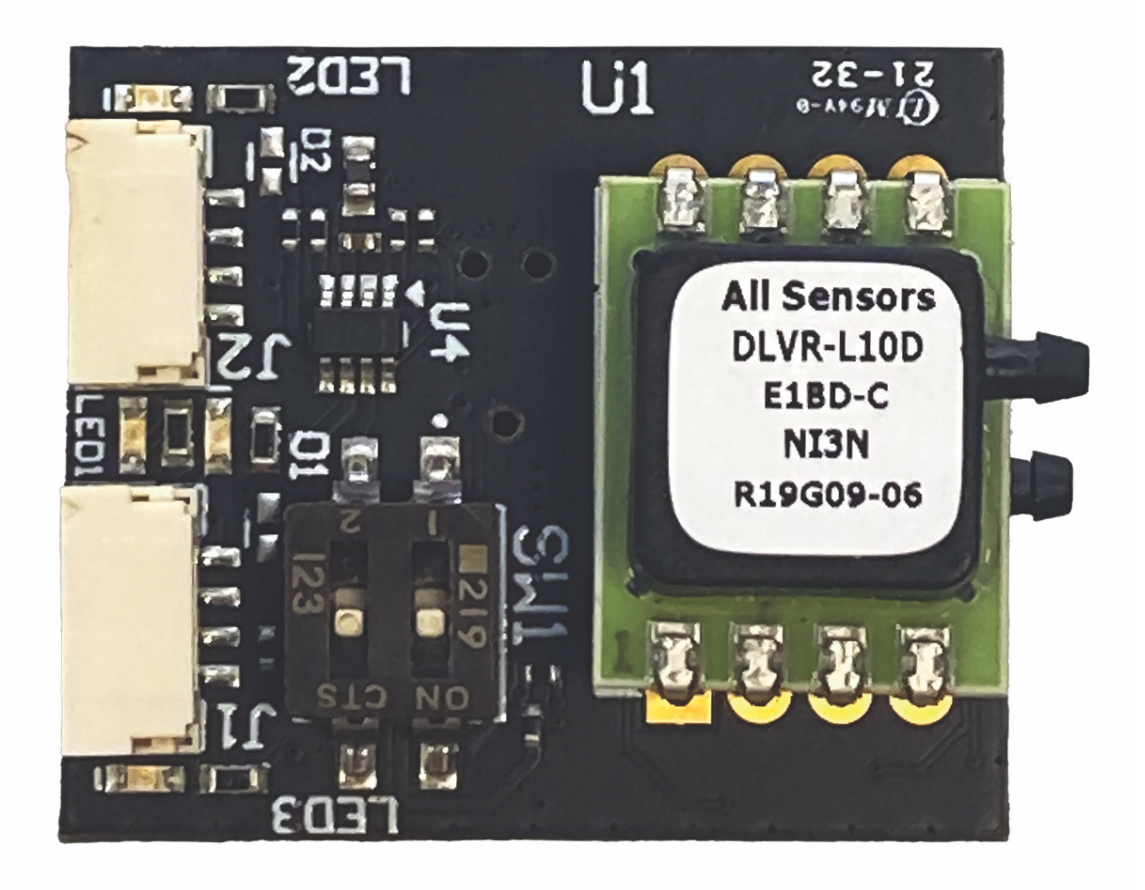

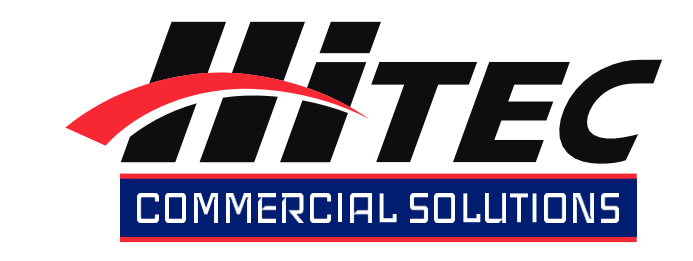

# Airspeed Sensor

USER MANUAL – V1.1 (Rev. January 2022)

# Hitec Airspeed Sensor - User Manual

- [Introduction](#page-1-0)
- [Specifications](#page-1-1)
	- [Variants](#page-1-2)
		- [Hardware & Sensors](#page-1-3)
		- [Physical](#page-2-0)
		- [Performance](#page-2-1)
- [Connectivity](#page-2-2)
	- [Components & Functions](#page-2-3)
	- [LED Indicators](#page-3-0)
	- [Pinouts](#page-3-1)
- [Pitot Tube](#page-3-2) [Ardupilot Integration Guide](#page-3-3)
	- $12C$ 
		- [DroneCAN](#page-4-0)
		- **[Firmware Update](#page-6-0)**

## <span id="page-1-0"></span>Introduction

Thank you for purchasing the Hitec Commercial Solutions Airspeed Sensor, featuring the best-in-class DLVR pressure sensor. All Sensors' CoBeam2 technology improves both sensitivity and long-term stability, allowing the Hitec Airspeed Sensor to provide accurate and reliable performance for professional use. Plus, its flexible interfaces and open-source firmware enable seamless compatibility with unmanned systems and other demanding applications.

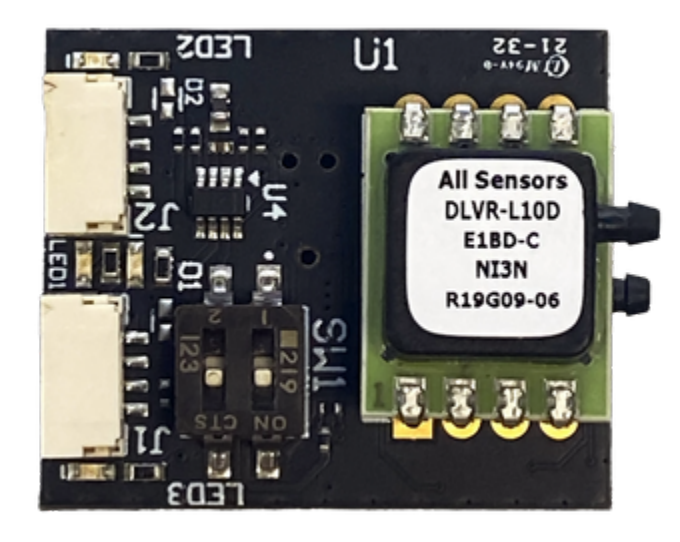

# <span id="page-1-1"></span>Specifications

#### <span id="page-1-2"></span>Variants

The Hitec Airspeed Sensor is offered in four configurations, each with a different operating pressure range.

<span id="page-1-3"></span>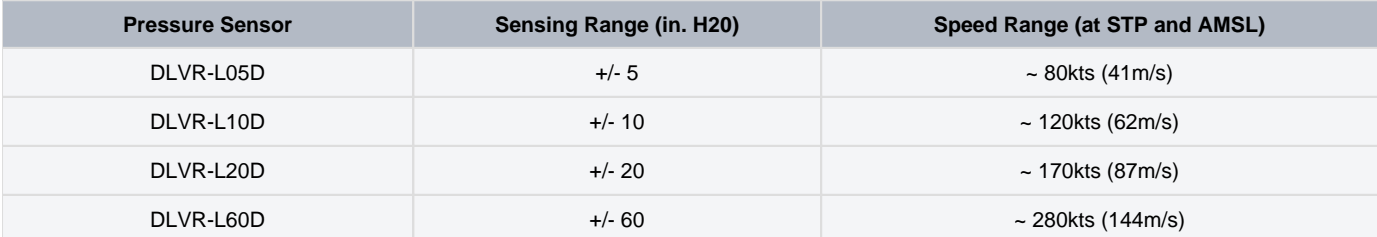

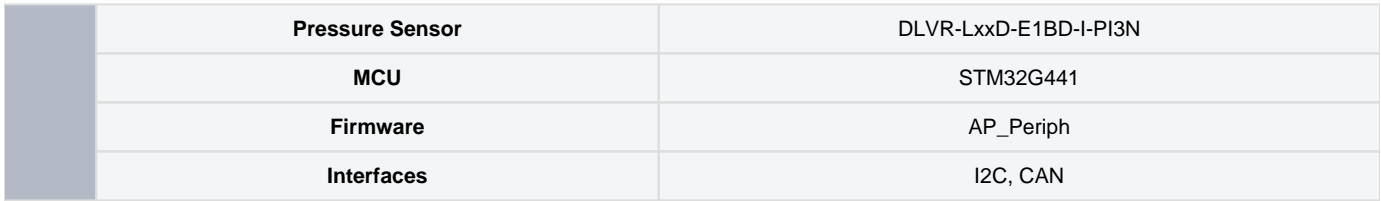

<span id="page-2-0"></span>Physical

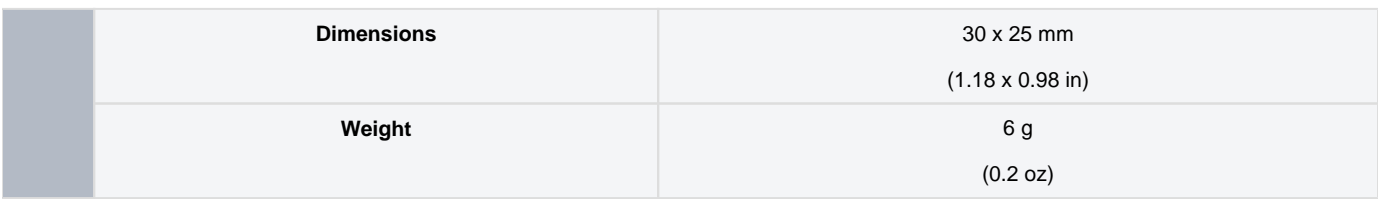

# <span id="page-2-1"></span>Performance

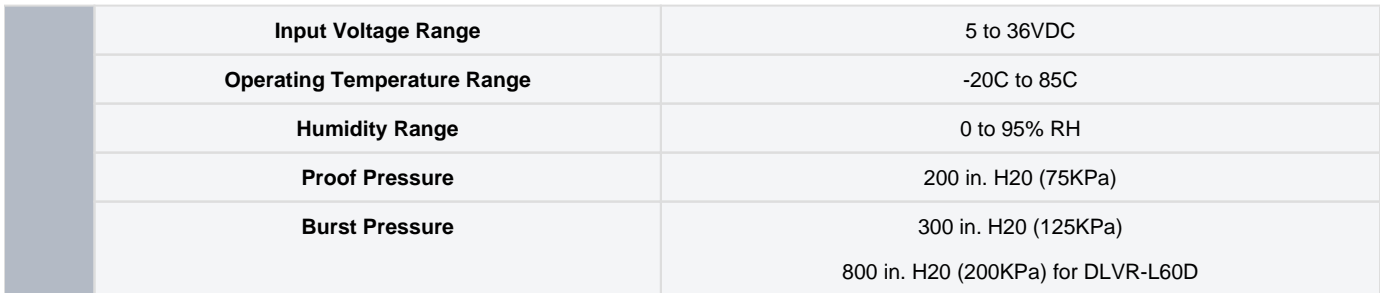

# **Connectivity**

<span id="page-2-2"></span>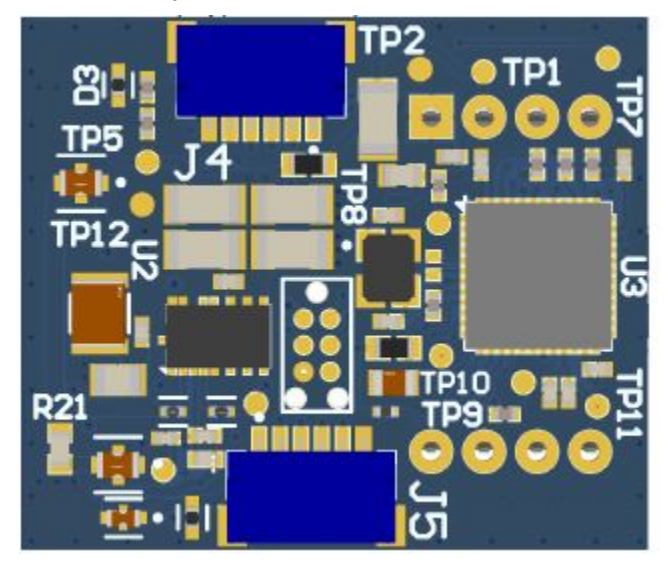

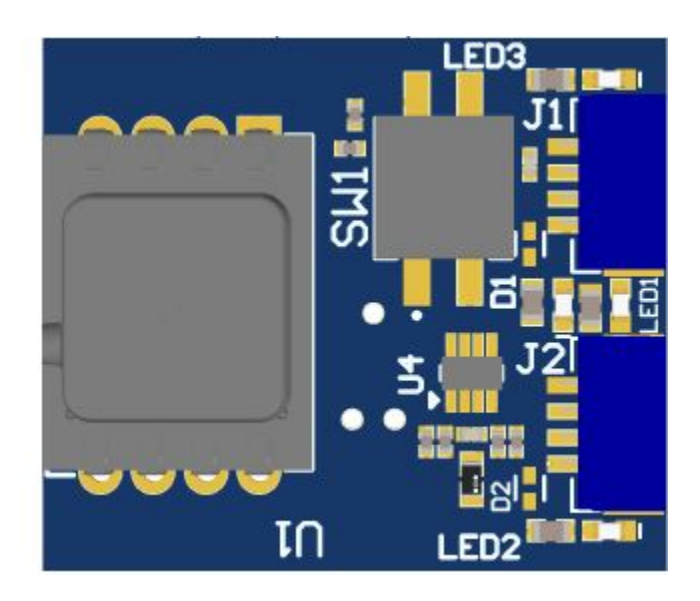

# <span id="page-2-3"></span>Components & Functions

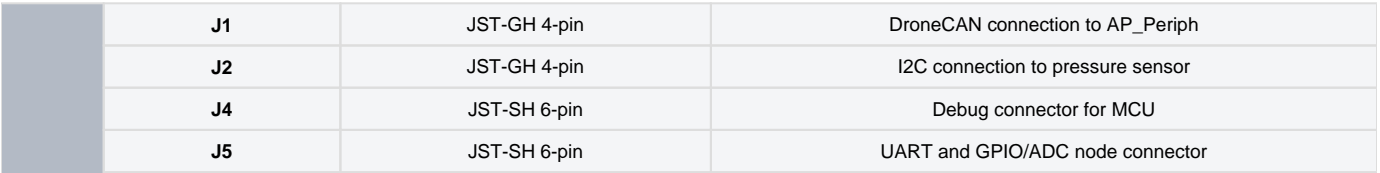

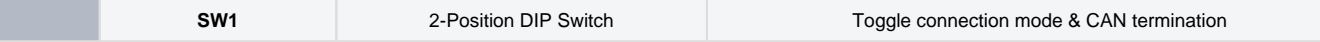

### <span id="page-3-0"></span>LED Indicators

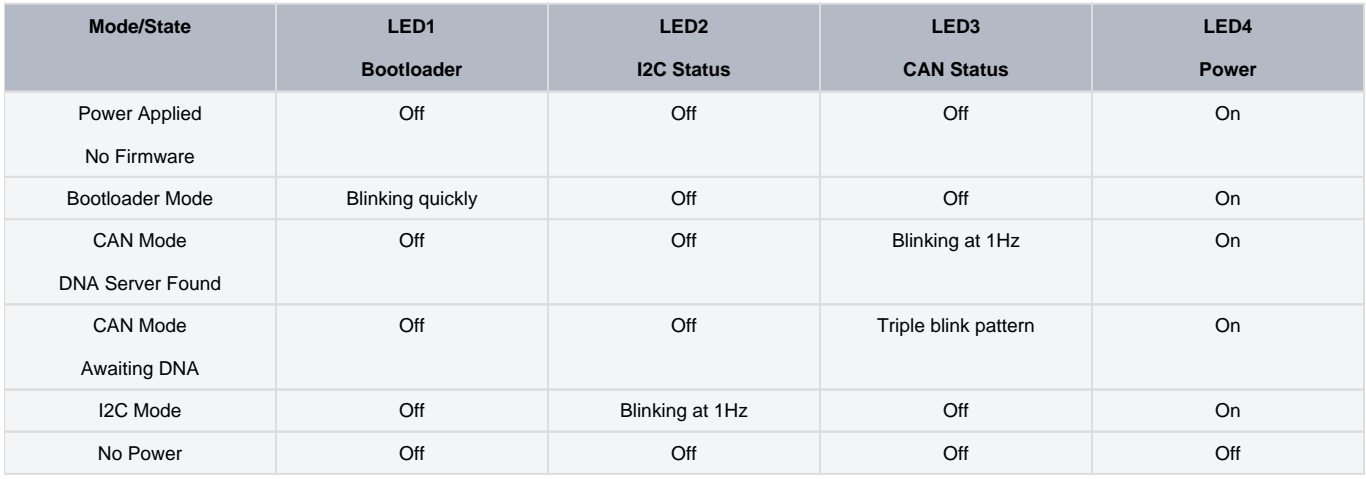

#### <span id="page-3-1"></span>Pinouts

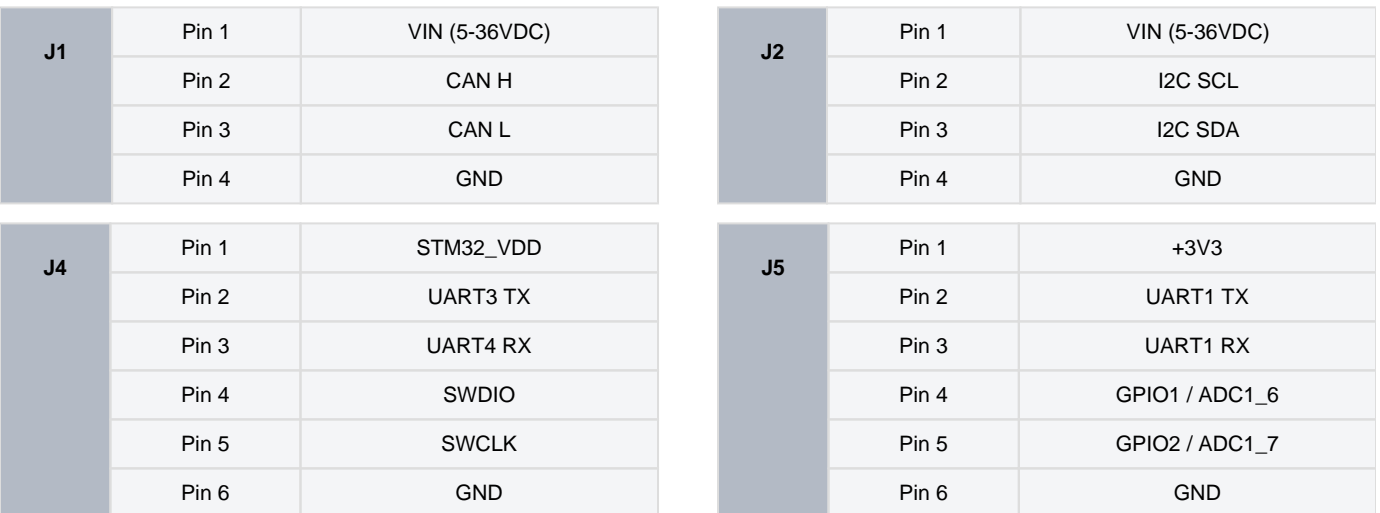

#### <span id="page-3-2"></span>Pitot Tube

The Airspeed Sensor should be connected to the pitot tube using 1/16" flexible tubing. Ensure that the tubing is secure on the barbs of the DLVR pressure sensor. Tube order does not matter when configured appropriately in Ardupilot.

# <span id="page-3-3"></span>Ardupilot Integration Guide

#### <span id="page-3-4"></span>I2C

Connecting to the Airspeed Sensor using the I2C connector uses a direct I2C connection for the DLVR pressure sensor. The MCU still boots but is disconnected from the I2C bus.

Move position 2 of the DIP switch to the OFF position, towards the J2 connector. This places the Airspeed Sensor in I2C mode.

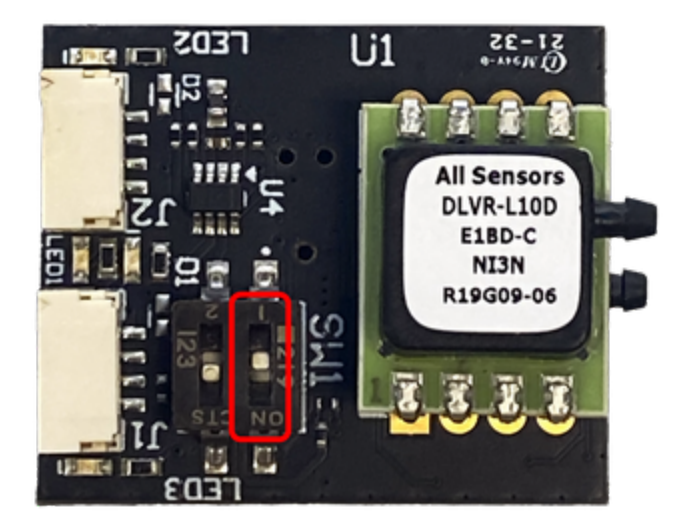

Connect the J2 connector of the Airspeed Sensor to the autopilot's I2C connector using the provided JST-GH cable. Or make your own wiring harness using the pinouts detailed previously.

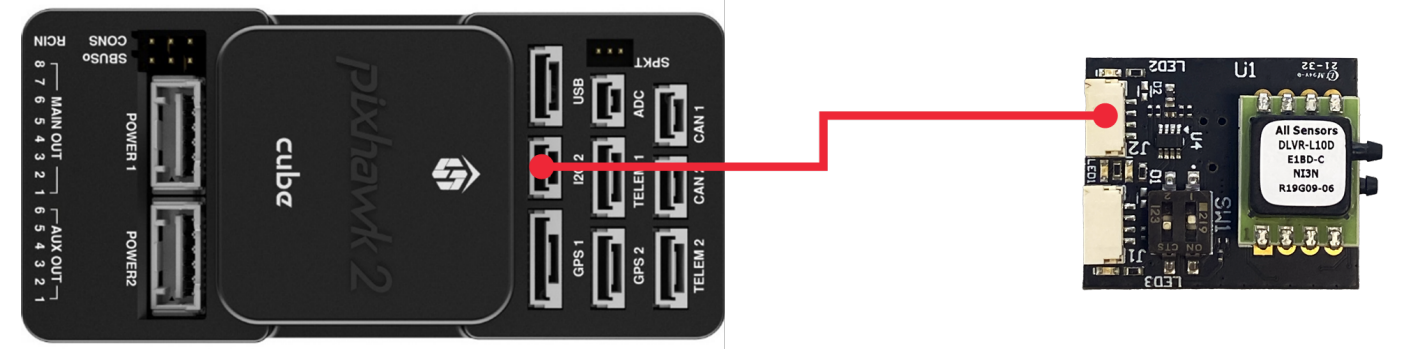

Configure the following parameters to enable the Airspeed Sensor and select the appropriate DLVR sensor driver. Note that some parameters may vary by flight controller hardware - consult autopilot manufacturer documentation as required. Reboot the autopilot for the changes to take effect.

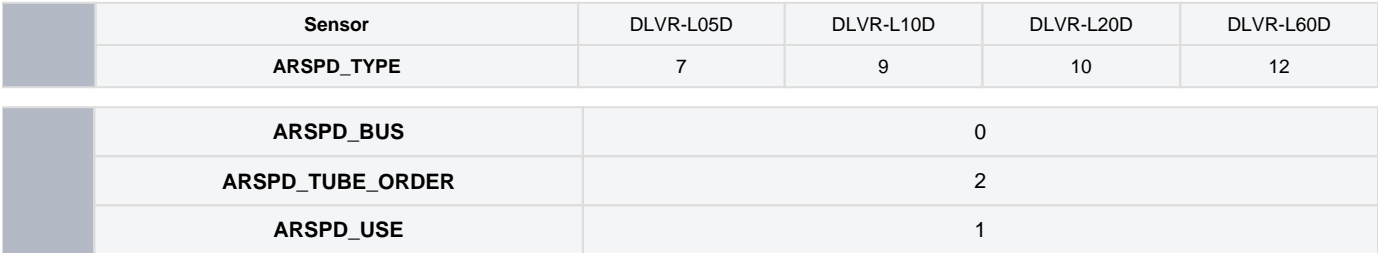

#### <span id="page-4-0"></span>DroneCAN

Connecting to the Airspeed Sensor using the CAN connector uses the AP\_Periph firmware on the MCU to manage DroneCAN communications with the DLVR sensor. It also provides a DroneCAN node for external peripherals connected to the board's UART and GPIO signals in the J4 expansion connector.

Move position 2 of the DIP switch to the ON position, towards the J1 connector. This places the Airspeed Sensor in CAN mode.

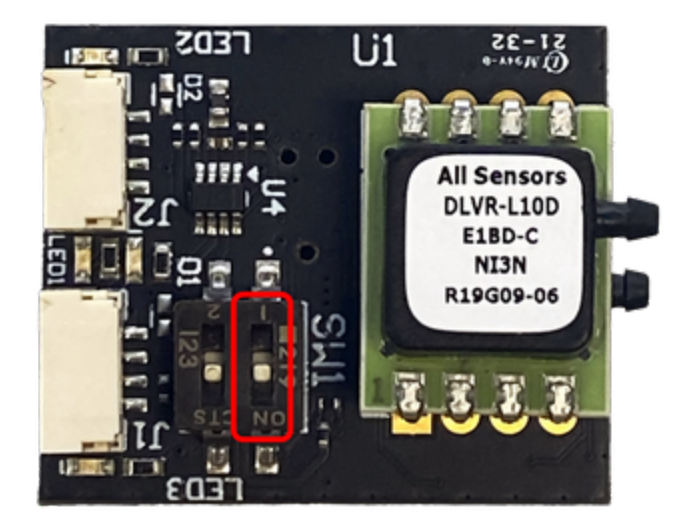

If bus termination is desired, move position 1 of the DIP switch to the ON position. This connects an on-board 120-ohm termination resistor between the CAN signal lines.

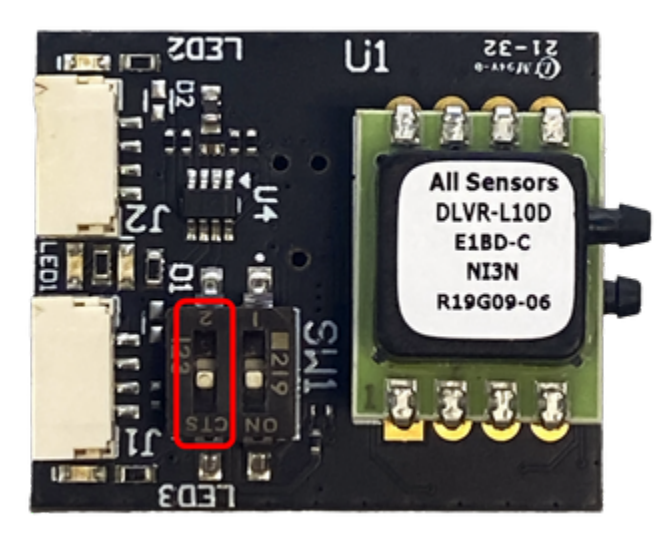

Connect the J1 connector of the Airspeed Sensor to the autopilot's CAN connector using the provided JST-GH cable. Or make your own wiring harness using the pinouts detailed previously.

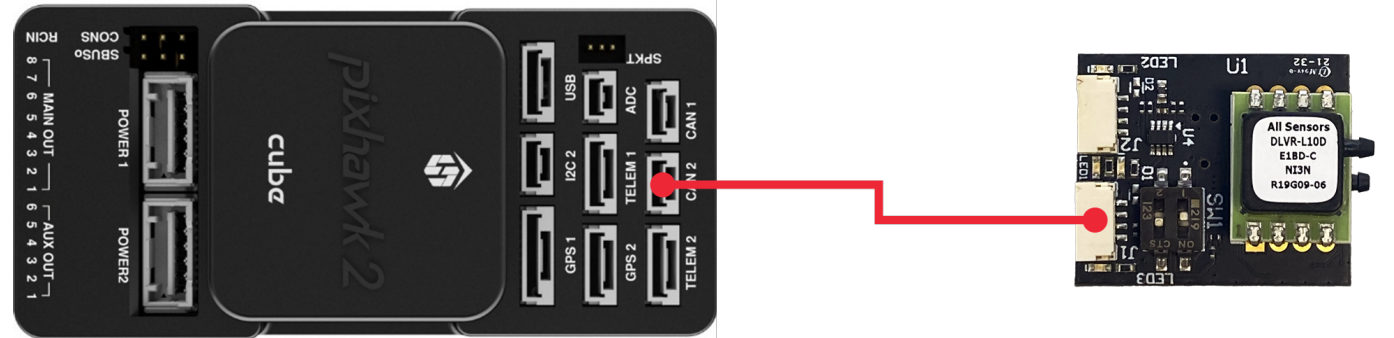

Configure the following parameters to enable the Airspeed Sensor and DroneCAN communications in general. In this case, the correct DLVR sensor driver for your board's pressure range is preconfigured within the MCU. Note that some parameters may vary by flight controller hardware - consult autopilot manufacturer documentation as required.

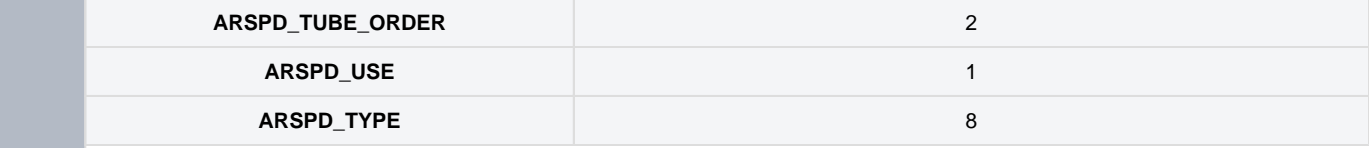

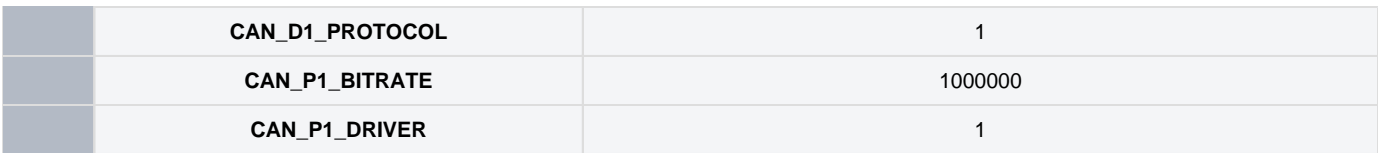

<span id="page-6-0"></span>Firmware Update

The AP\_Periph firmware on the Airspeed Sensor can be updated over SLCAN using Mission Planner. The latest firmware releases are automatically maintained by the Ardupilot firmware server.

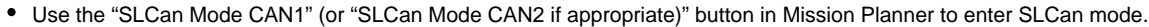

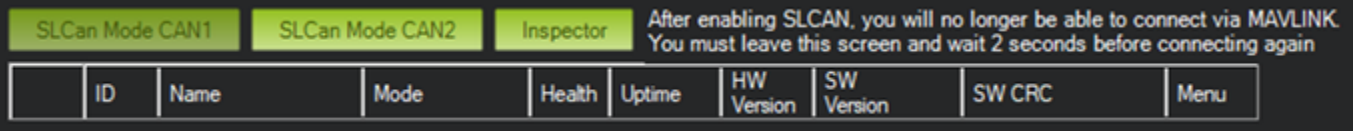

#### • Once the CAN device corresponding to the Airspeed Sensor appears, expand the menu and choose the "Update" option.

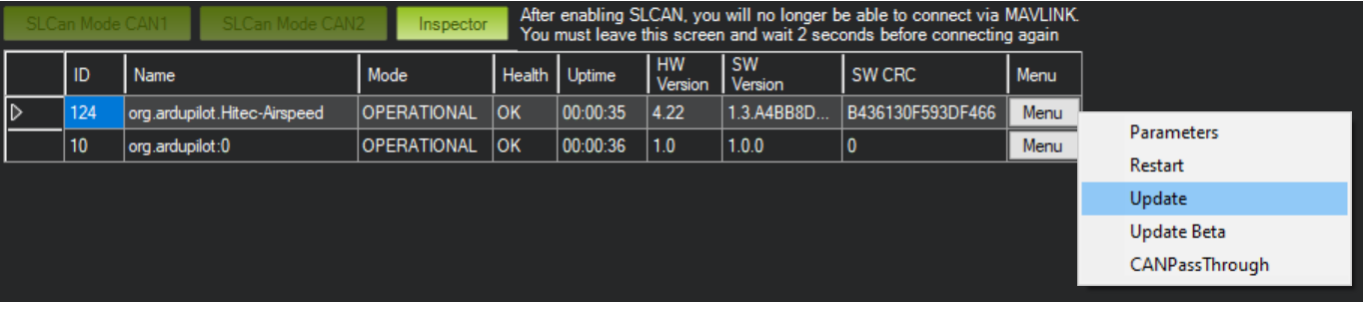

When prompted, click "Yes" to search the internet for an update or "No" to browse for a firmware file manually.

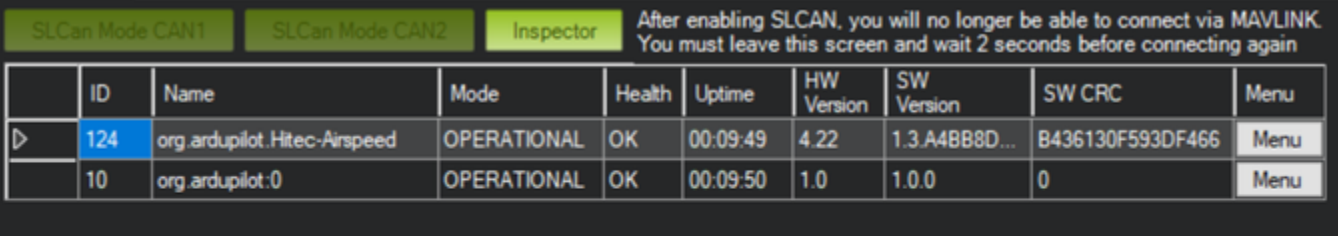

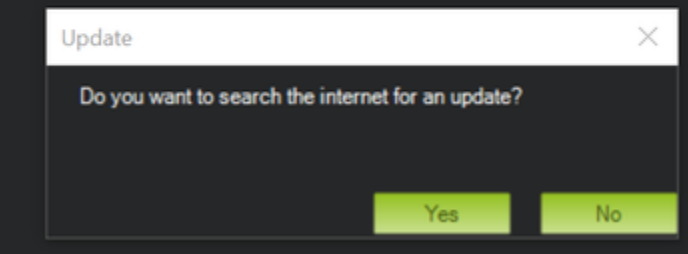

The update will be performed, and the device will restart once complete.